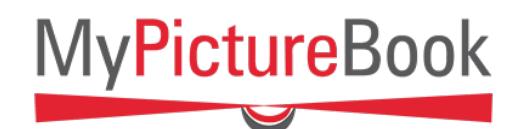

## ONLINE **QUICKBOOKS** GUIDE

No download required, can work from any device as long as connected to the internet.

- Simply upload between 21-100 pictures.
- Our wizard will create a book with one picture per page.
- No templates or backgrounds on inside pages.
- Images can easily be rearranged and cropped.
- Recommended picture size <5MB/300 dpi.
- You are able to switch to the full editor version if you want to add more pages.
- Only availabe in Image Wrap.
- 1. Choose the online option from the home page.

## **BUILD PICTUREBOOKS ONLINE OR OFFLINE**

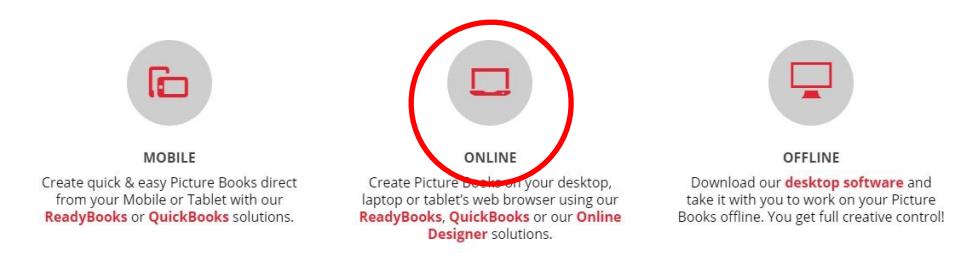

2. Select the option for Quickbooks at the top of the page.

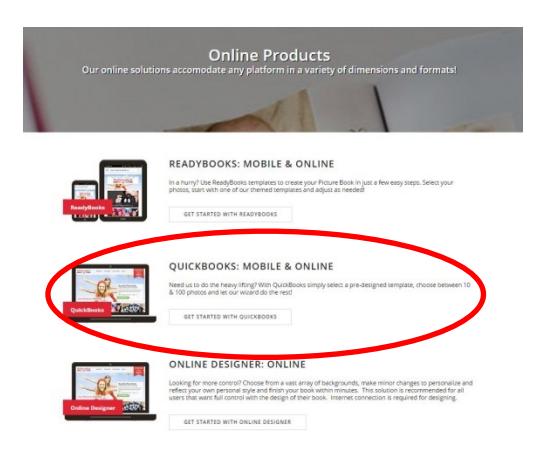

3. The next step is to choose your theme from the different occasions provided.

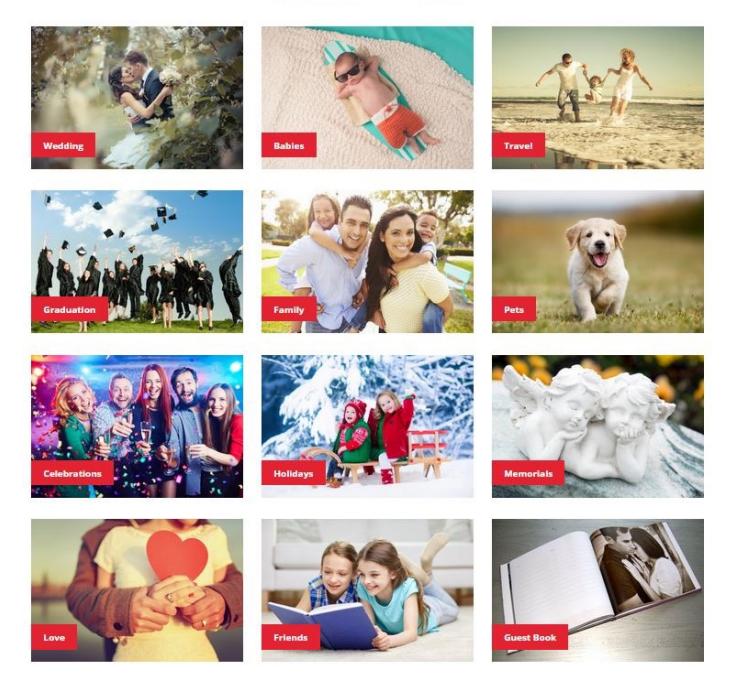

## **BROWSE BY OCCASION**

4. Upon selecting an occasion, you will be see the different templates available within that occasion. We currently only offer landscape options for the Quickbooks in medium and large sizes. The medium sizes are 11" wide and 8.5" tall. The large sizes are 15" wide and 11" tall.

5. Select your template design with the desired size.

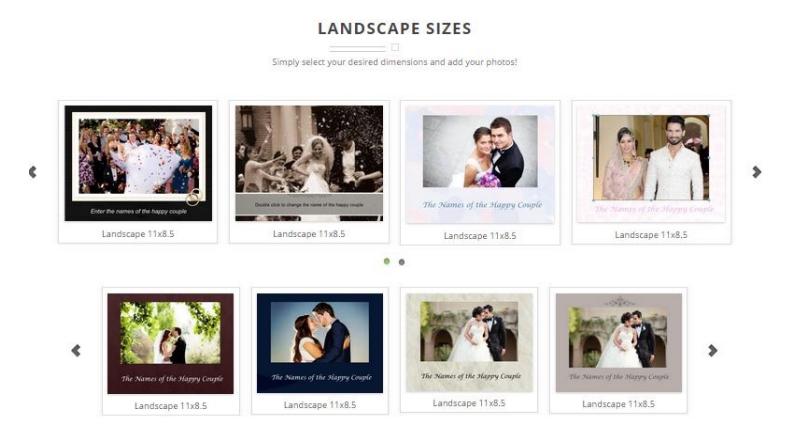

- 6. The Quickbooks are only available in Image Wrap . To learm more about our sizes and prices, please visit the following page: <http://mypicturebook.ca/pricing/>
- 7. You will then be promted to login or to create an account.

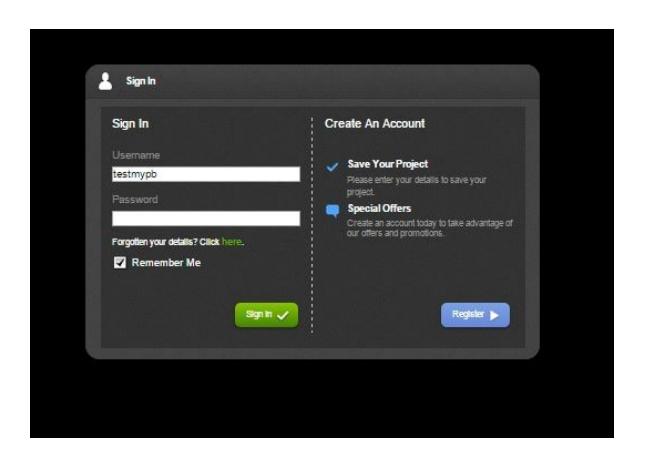

8. Next you will be prompted to add pictures for your book.

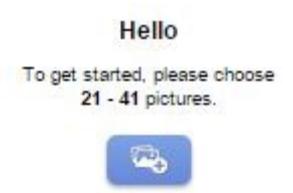

You will see the progress of the upload of your images with the bar that will show at the top of the design screen.

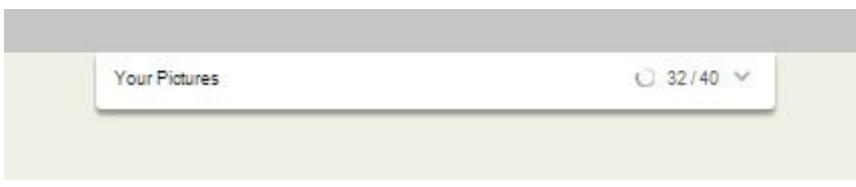

9. Once the images have been uploaded, your book will automatically populate with these images, you simply need to go look through your book, crop and change images as desired.

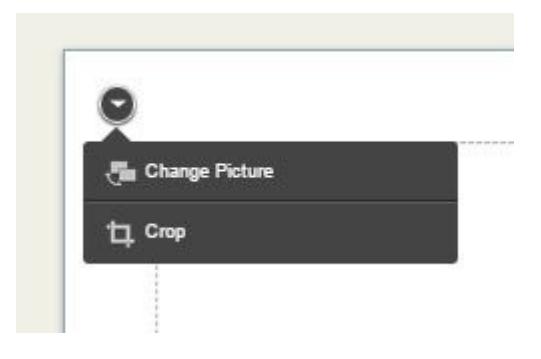

The following screen appears to change your images in your book.

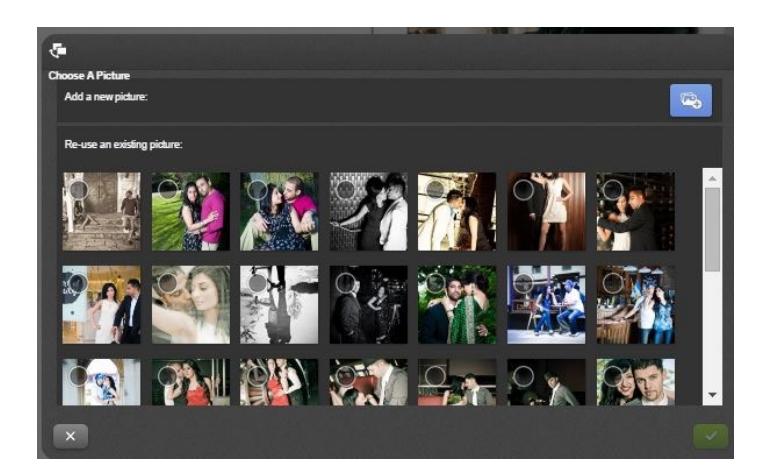

10. You can view your pages with the preview option at the top of the screen or the arrows on either side of the pages. You can also jump to certain page numbers with the pages at the bottom of the screen.

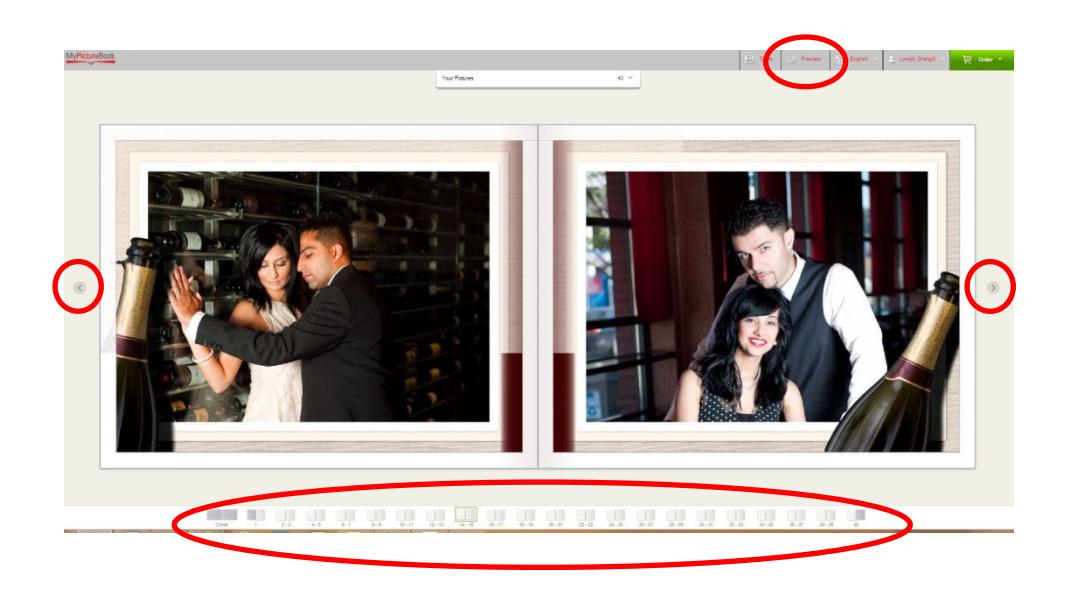

11. When you are satisfied with the design of your book, please proceed to checkout to complete your order.

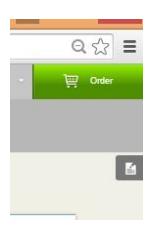

12. When you go to checkout, we will first perform a pre-flight test to alert you of any potentional errors, such as empty text boxes, empty picture boxes or low quality images.

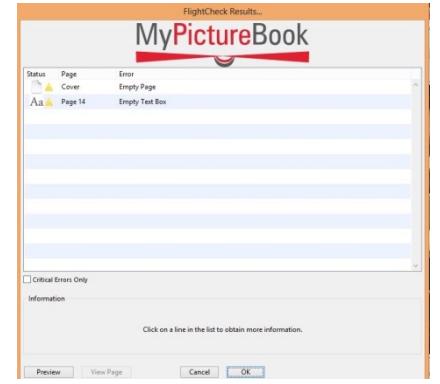

- 13. At the next step you will be prompted to save your project.
- 14. Next you can review your order.

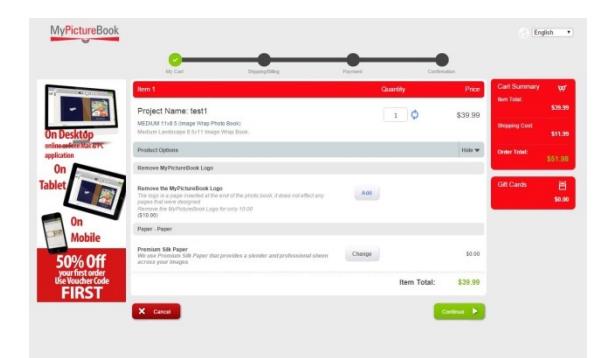

15. The next step prompts you to confirm your account details for your billing and shipping address.

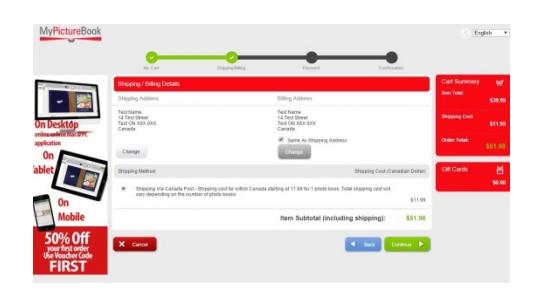

16. At the next stage you can see the details of your order along with shipping charges. You also have the opportunity to include a coupon code if you have one.

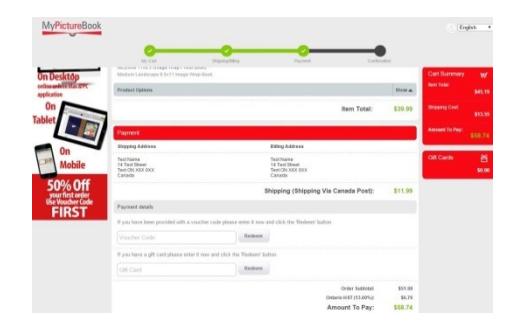

17. Upon completing the payment you will be sent an order confirmation with your order number.

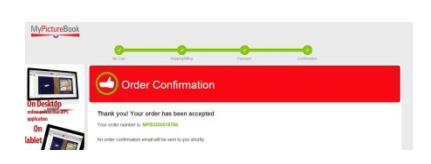

If you have any questions try our FAQ page first and if your question is not answered, feel free to email us through our contact page.